# **راهنمای ثبت مجله)پیشخوان خدمت(**

برای اینکه بتوان از طریق پیشخوان خدمت مجالت را ثبت نمود باید به ترتیب زیر عمل نمود:

#### **- ثبت مجله از طریق استاد :**

به منظور ثبت اطالعات مجله از مسیر زیر پردازش مورد نظر را انتخاب نمائید:

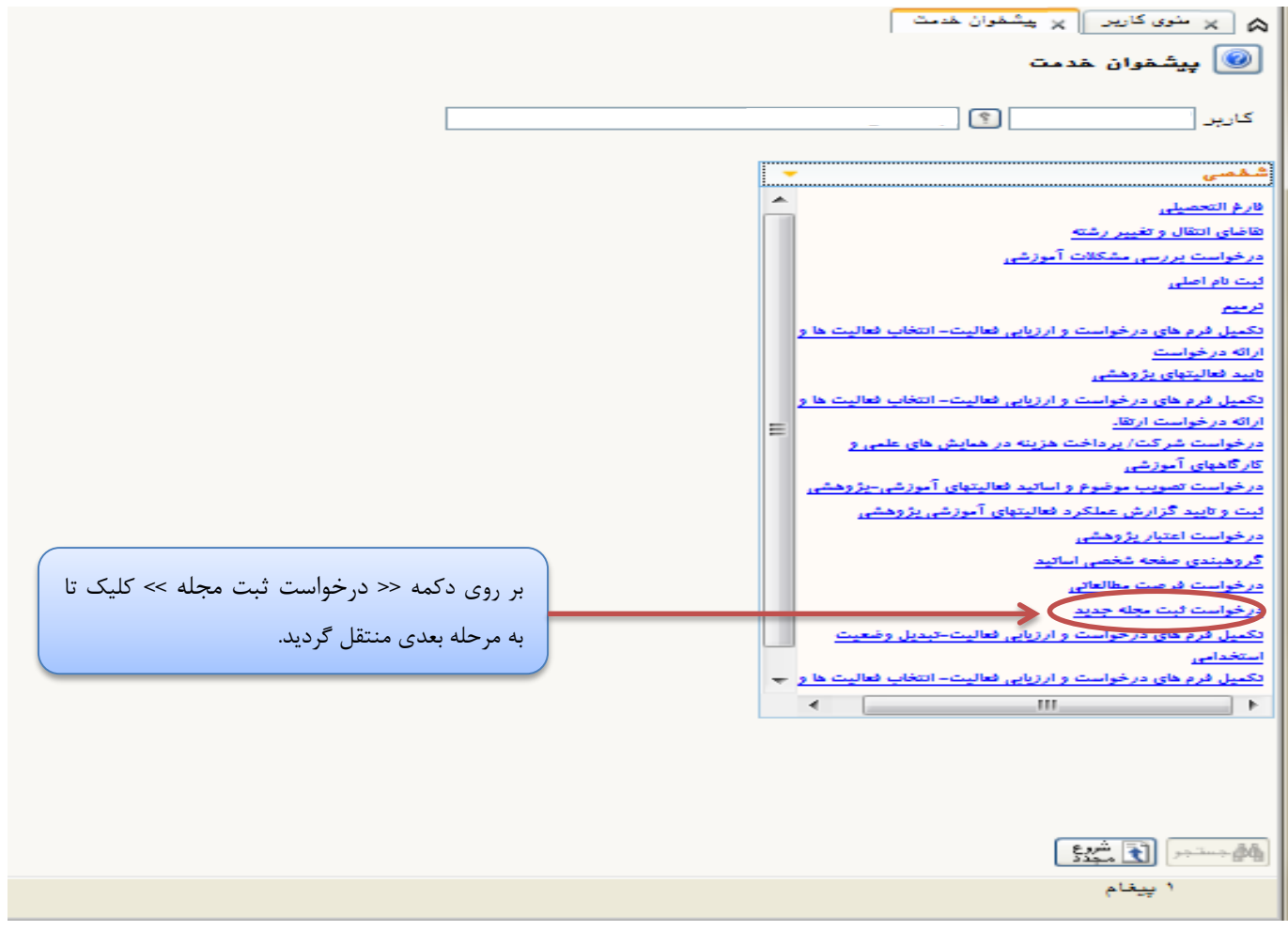

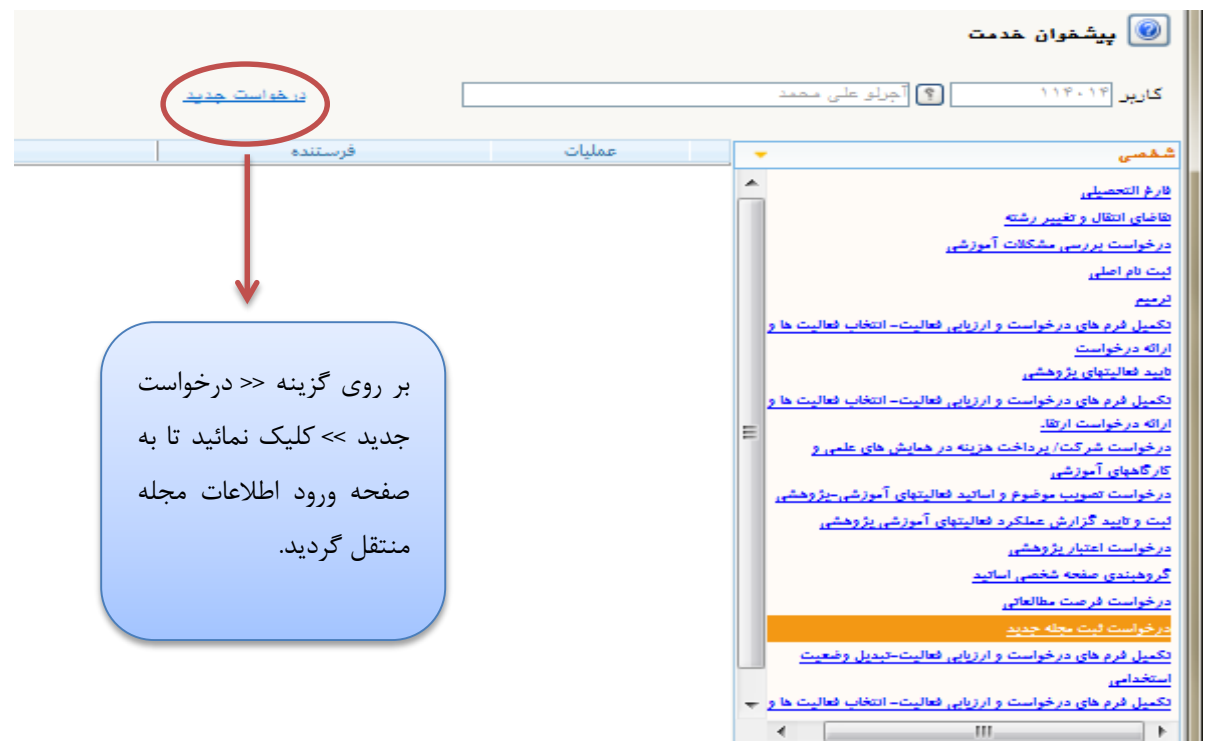

در پردازش مورد نظر اطالعات را طبق روال تکمیل فرمائید.

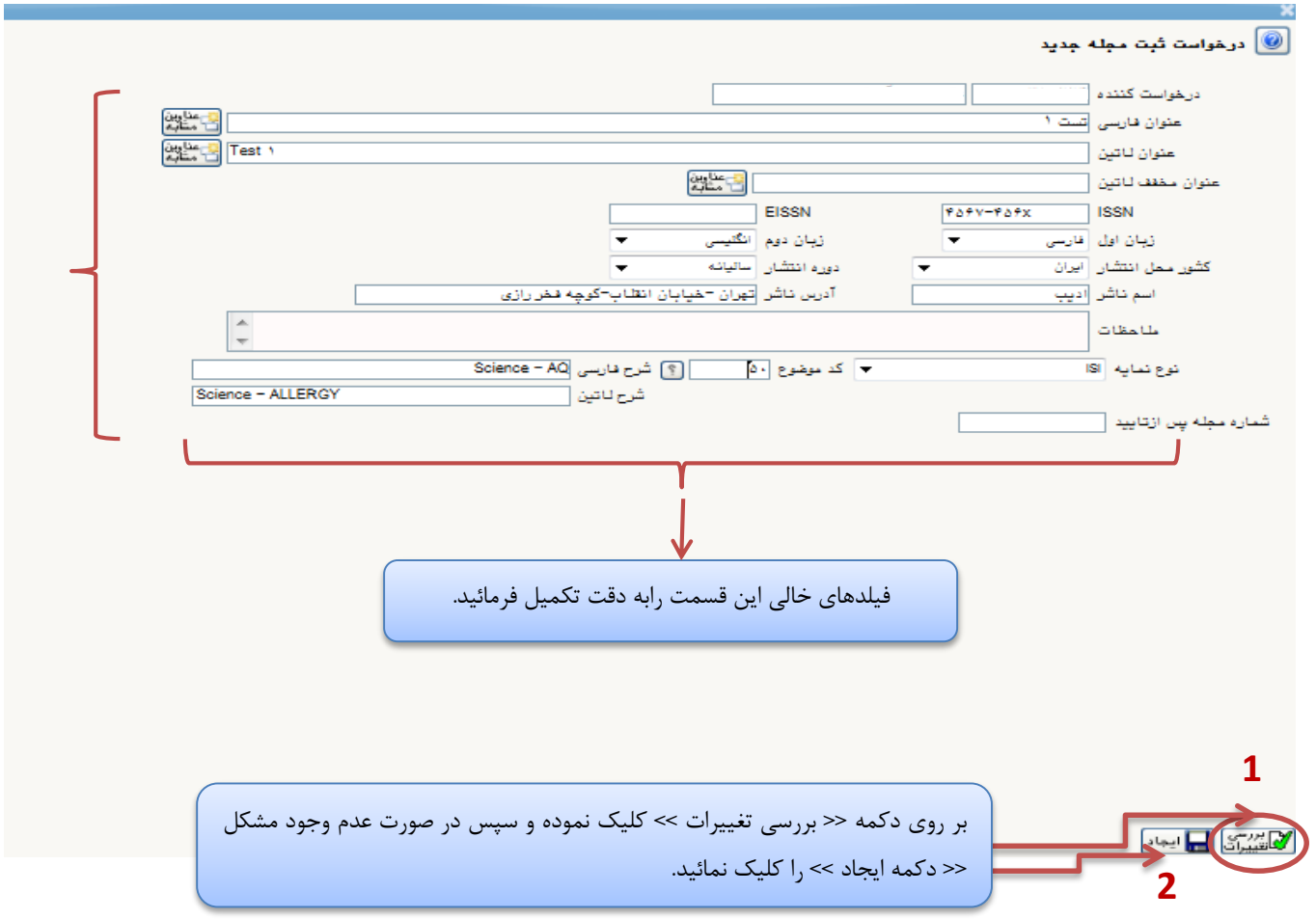

پس از کلیک بر روی دکمه ایجاد، صفحه زیر نمایش داده می شود که نمایانگر درخواست ثبت مجله مربوطه می باشد.

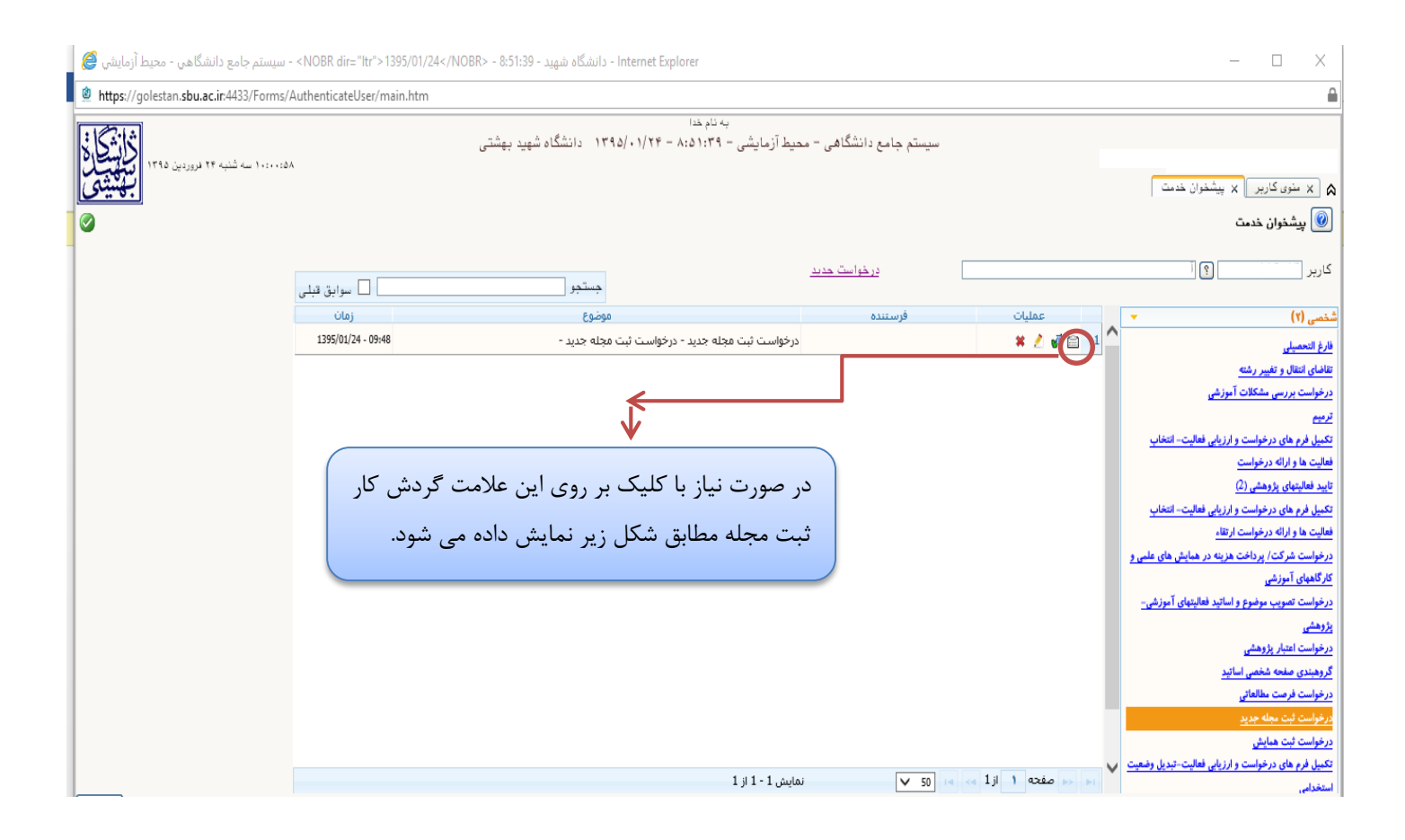

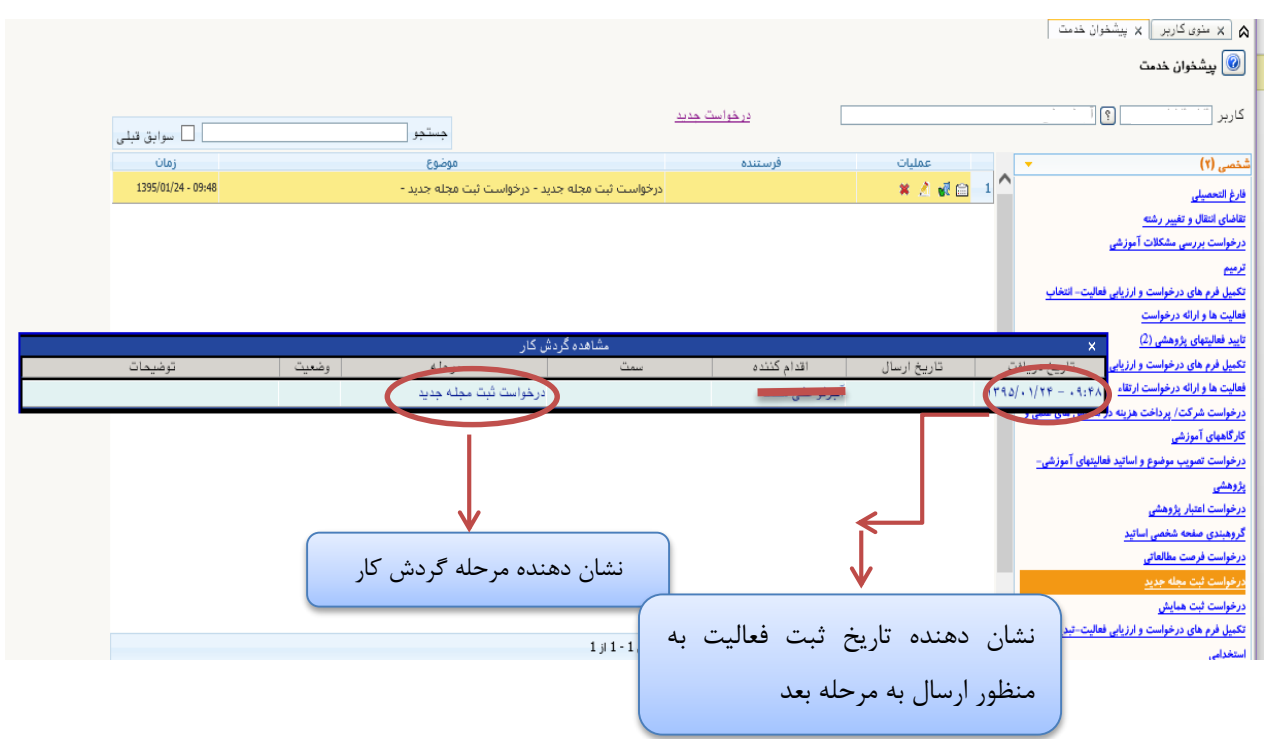

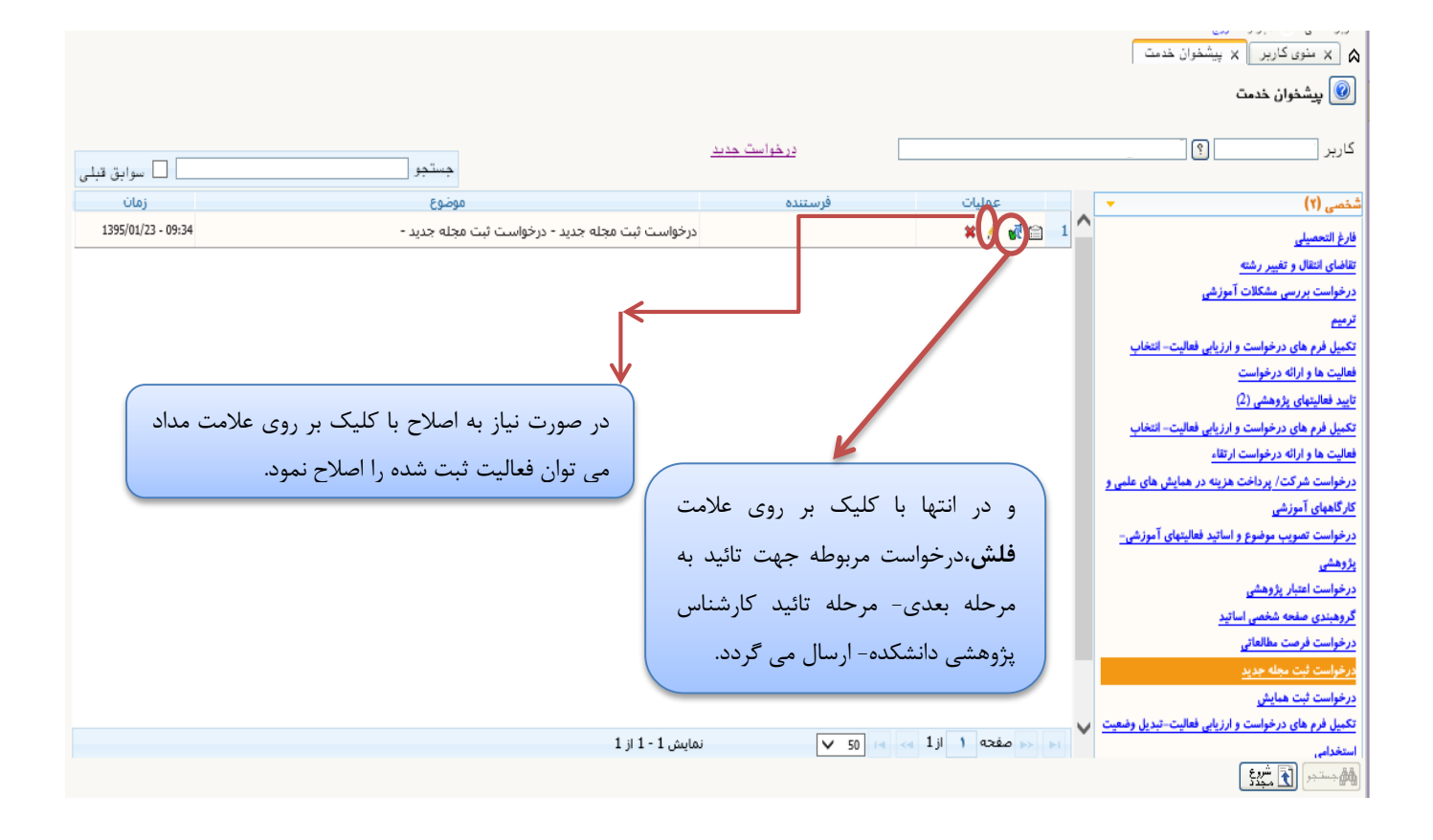

لازم به ذکر است پس از کلیک بر روی علامت فلش به منظور ارسال اطلاعات، (مطابق شکل زیر) دیگر امکان اصلاح اطلاعات وجود نخواهد داشت و تنها عالمت **نمایش گردش کار** نمایش داده می شود.

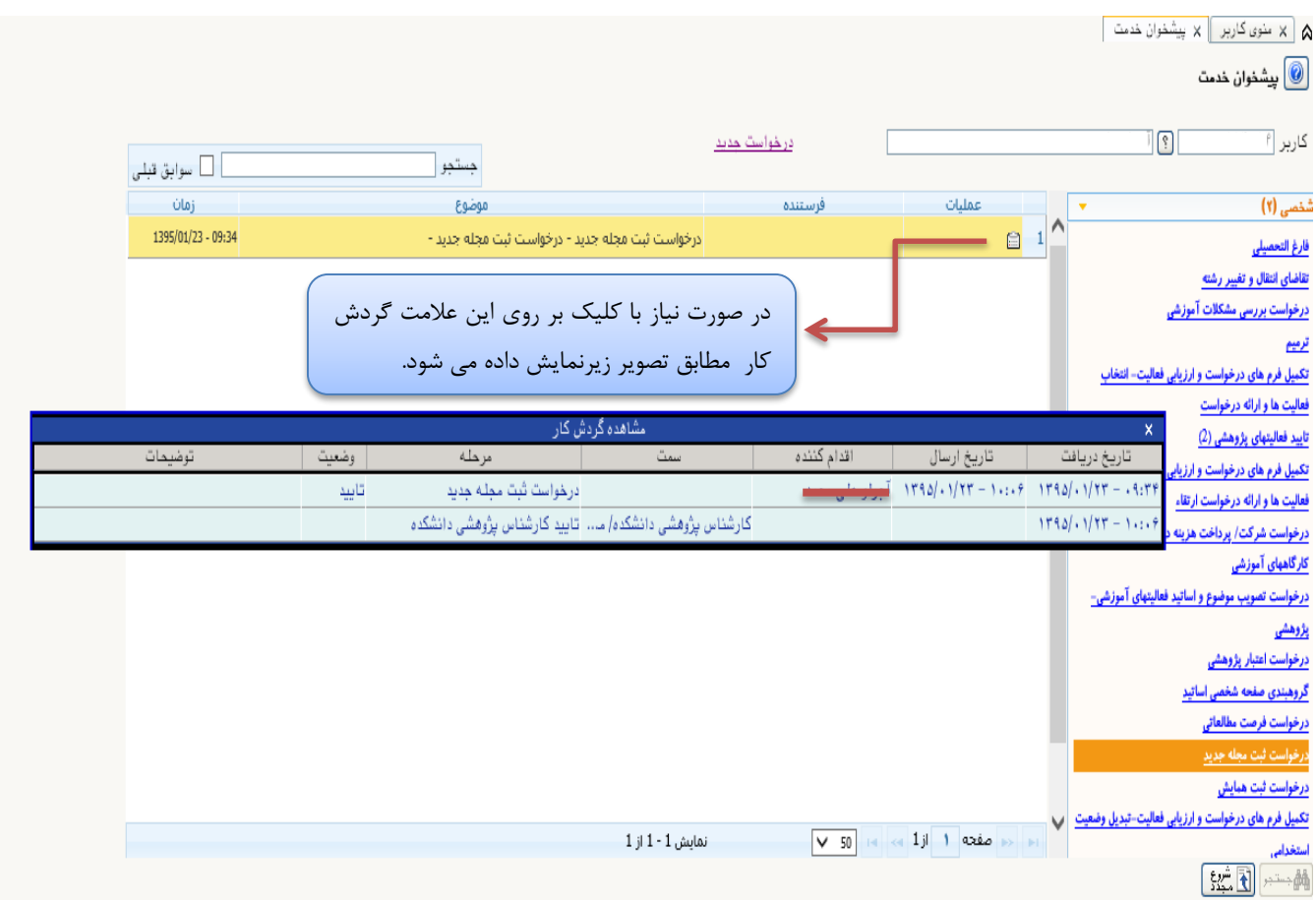

### -**تائید کارشناس پژوهشی دانشکده**

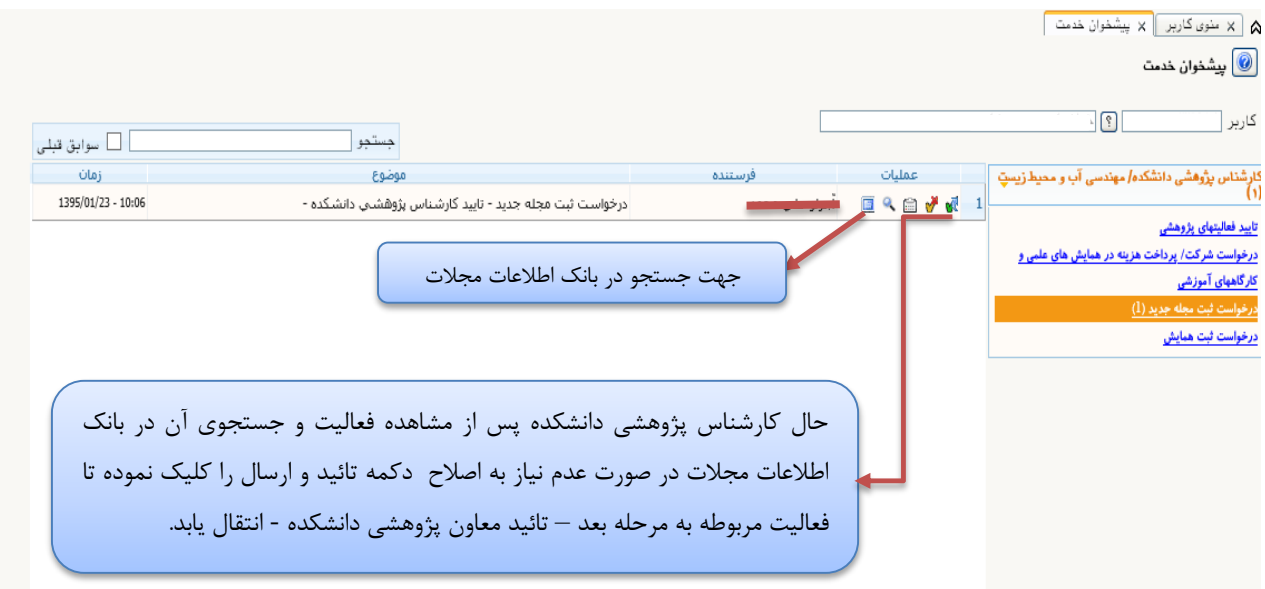

#### **- تائید معاون پژوهشی دانشکده :**

پس از ثبت مجله توسط استاد و بررسی کارشناس پژوهشی دانشگاه و جستجو در بانک اطالعات مجالت توسط ایشان درخواست به مرحله بعد یعنی تائید معاون پژوهشی دانشکده ارسال می گردد که تصویر صفحه پیشخوان مربوطه به شکل زیر می باشد:

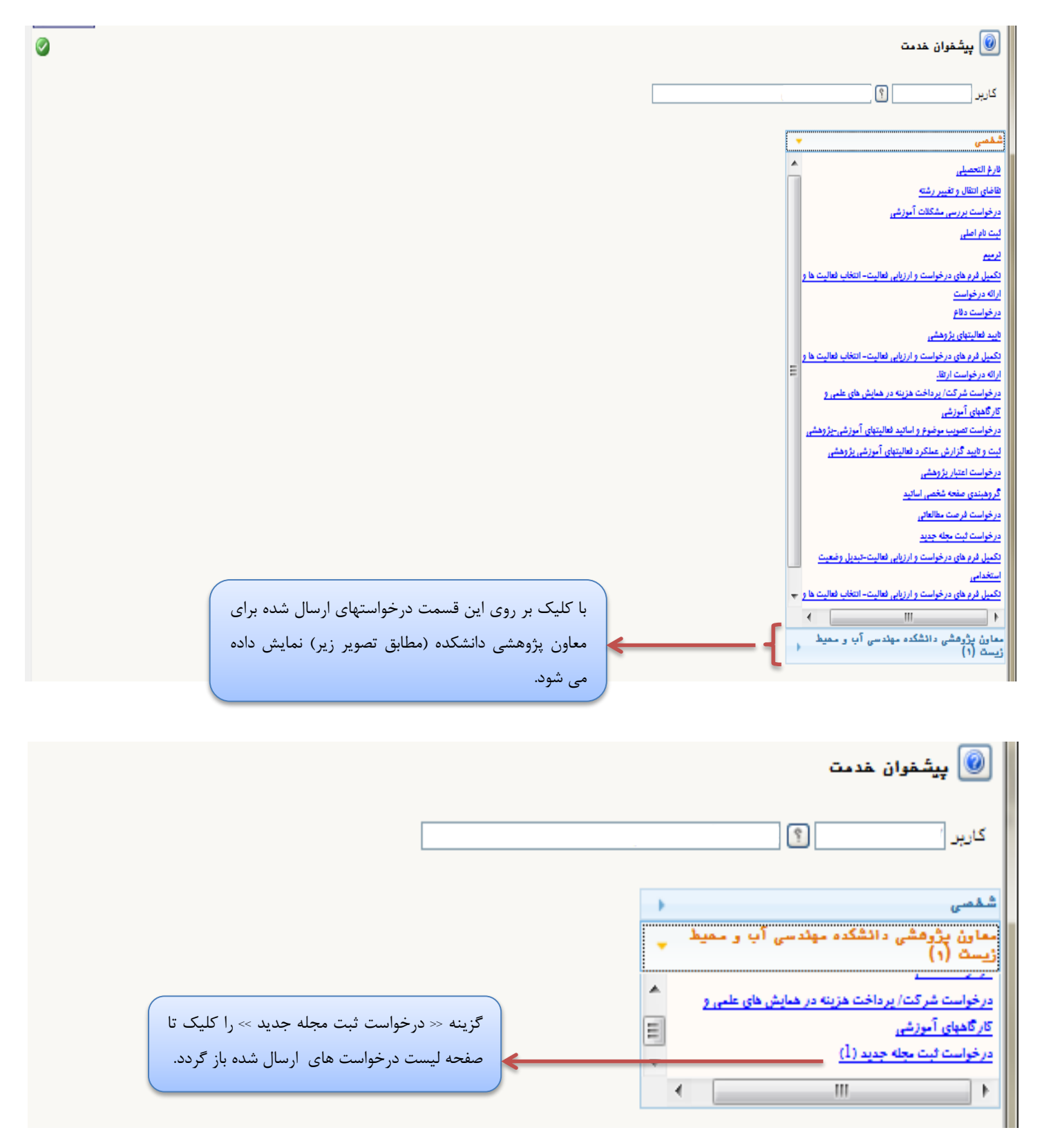

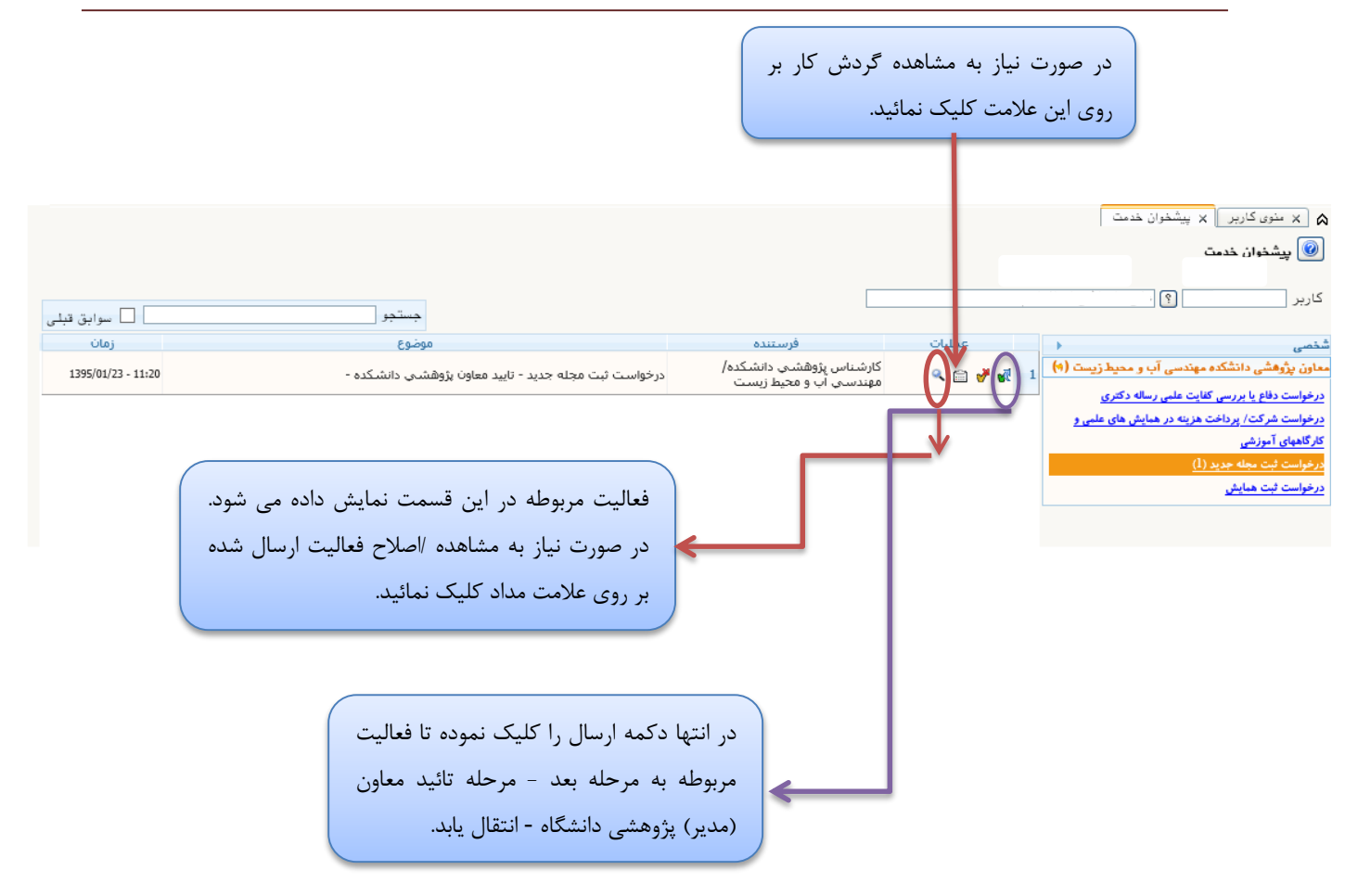

## **- تائید معاون )مدیر(پژوهشی دانشگاه :**

پس از تائید معاون پژوهشی دانشکده درخواست مربوطه به منظور تائید برای معاون(مدیر)پژوهشی دانشگاه ارسال می گردد که صفحه پیشخوان مربوطه مطابق تصویر زیر است:

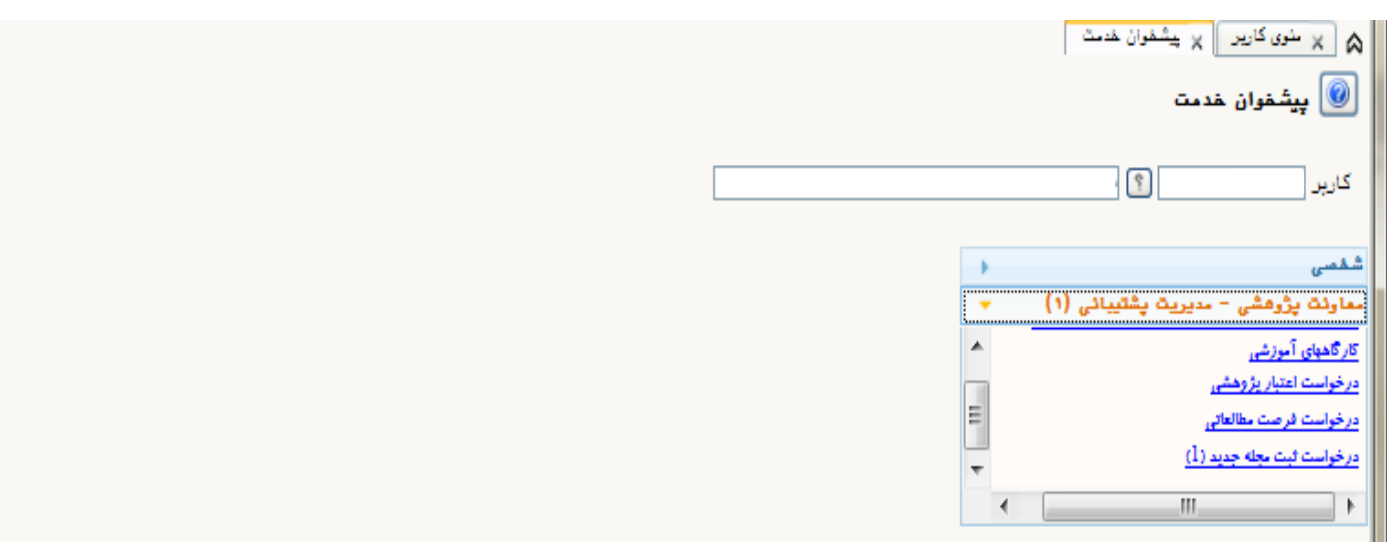

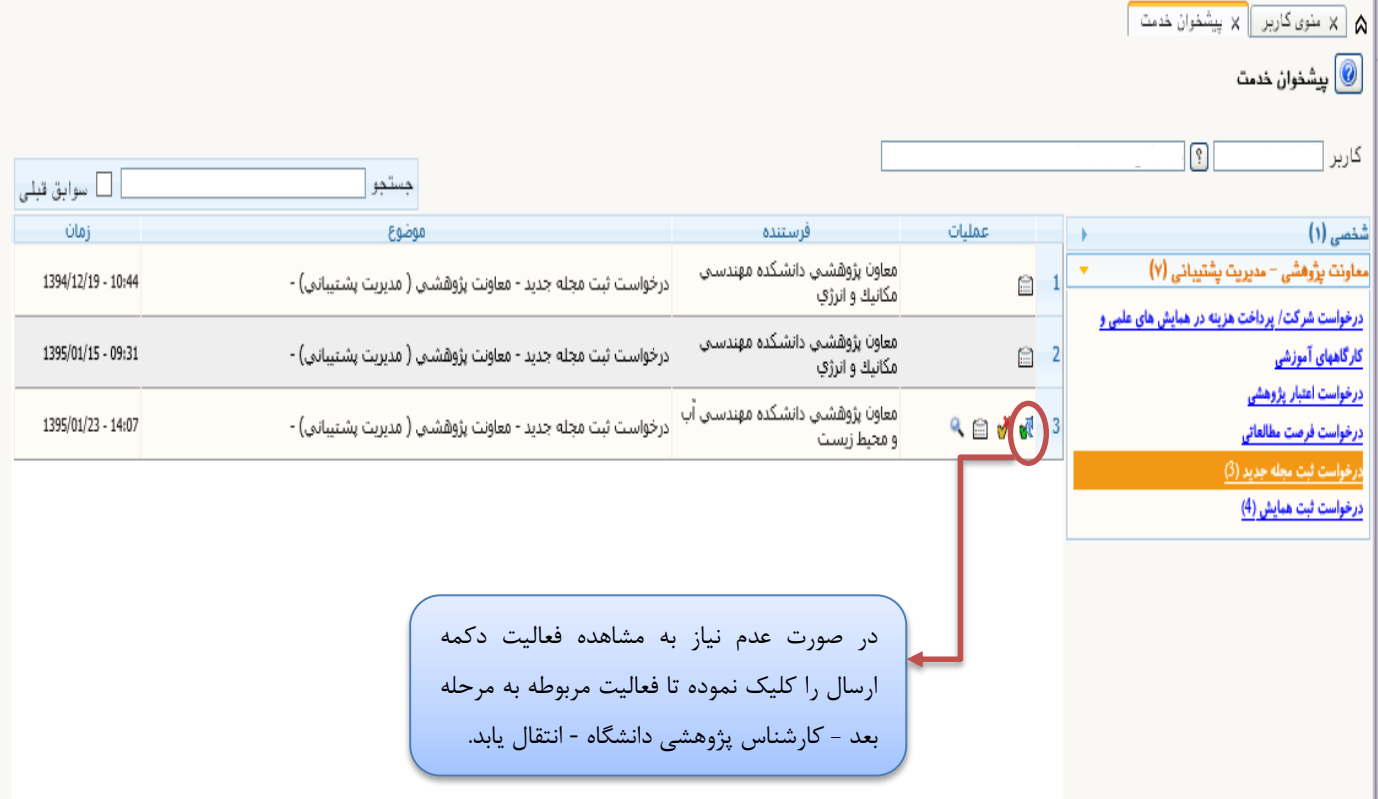

**-کارشناس پژوهشی دانشگاه)بررسی و ثبت مشخصات مجله(**

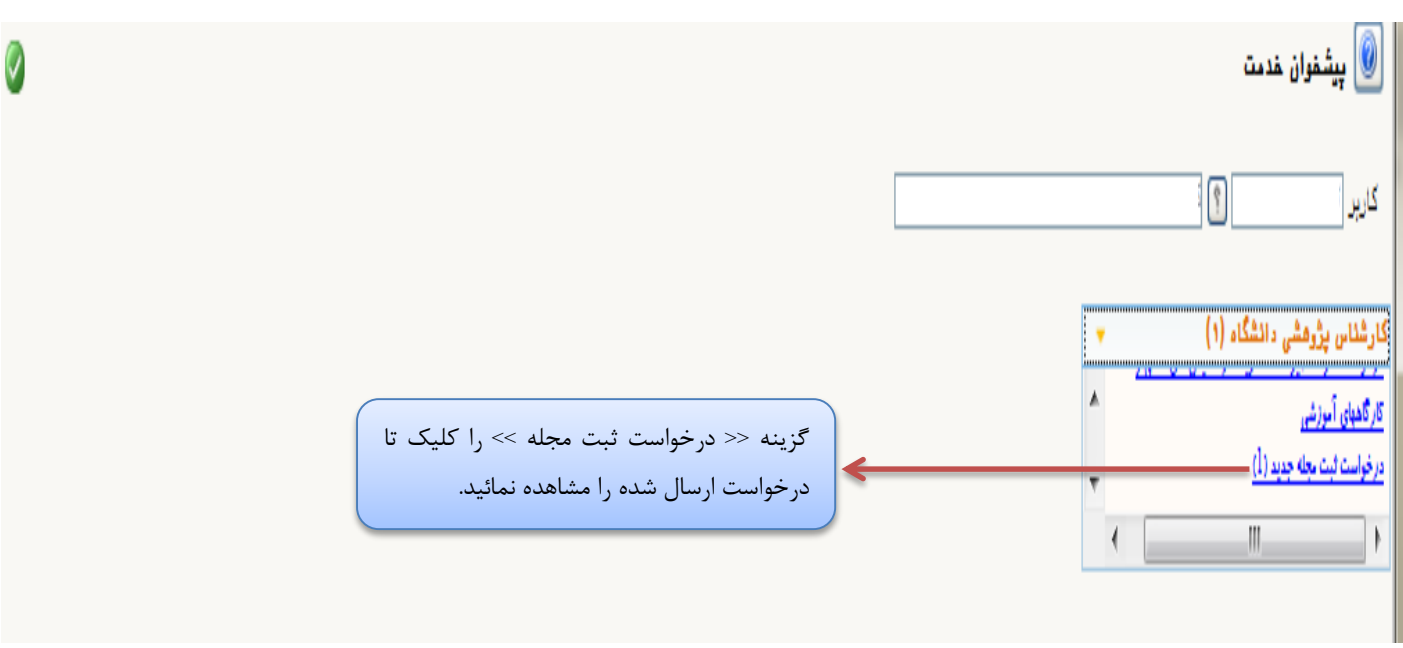

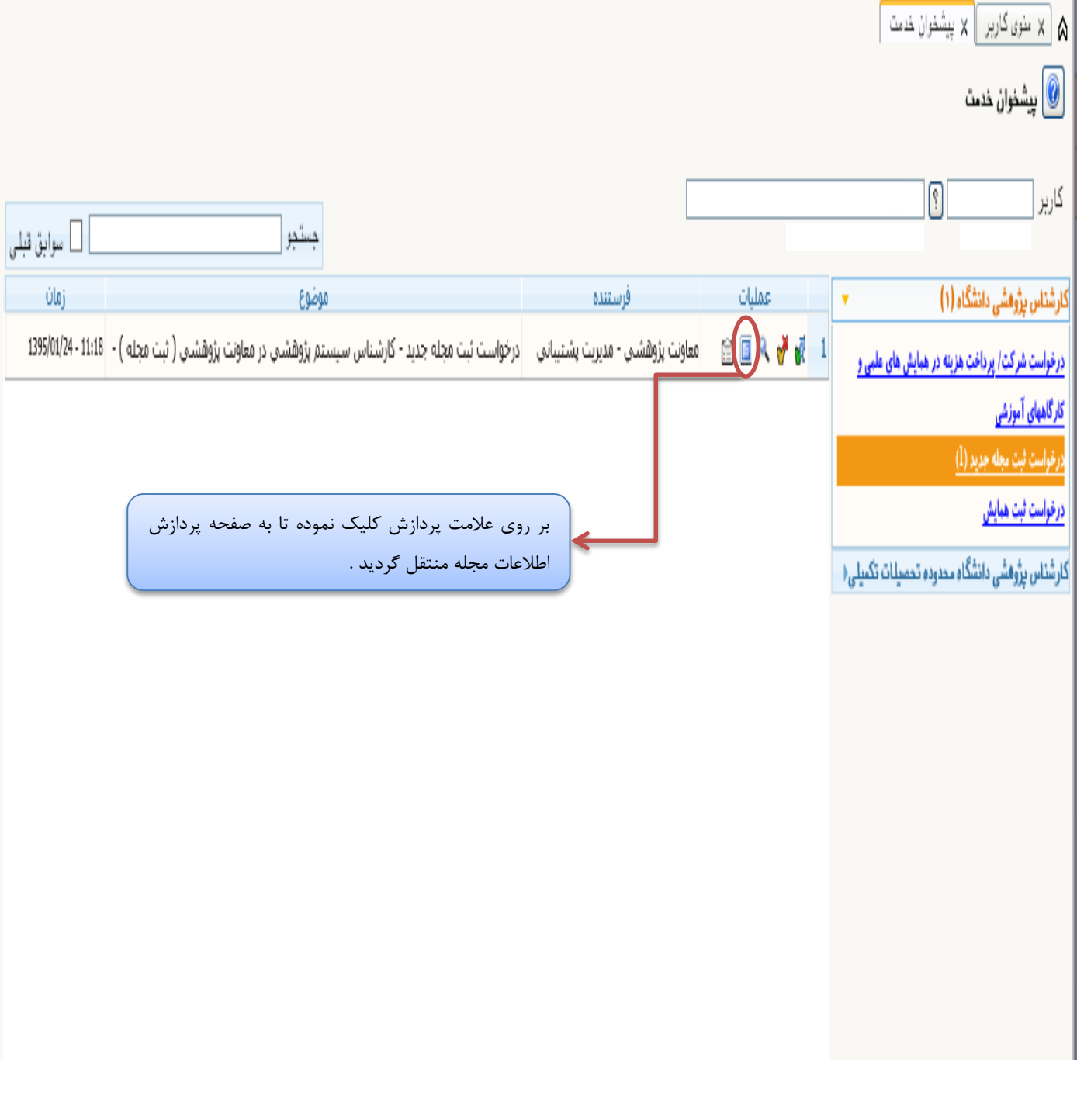

کارشناس پژوهشی دانشگاه پس از جستجوی مجله در بانک اطالعاتی مجالت و اطمینان از عدم تکراری بودن و نیز عدم وجود اشکال در اطالعات اقدام به ثبت اطالعات مجله مطابق تصویر زیر می نماید:

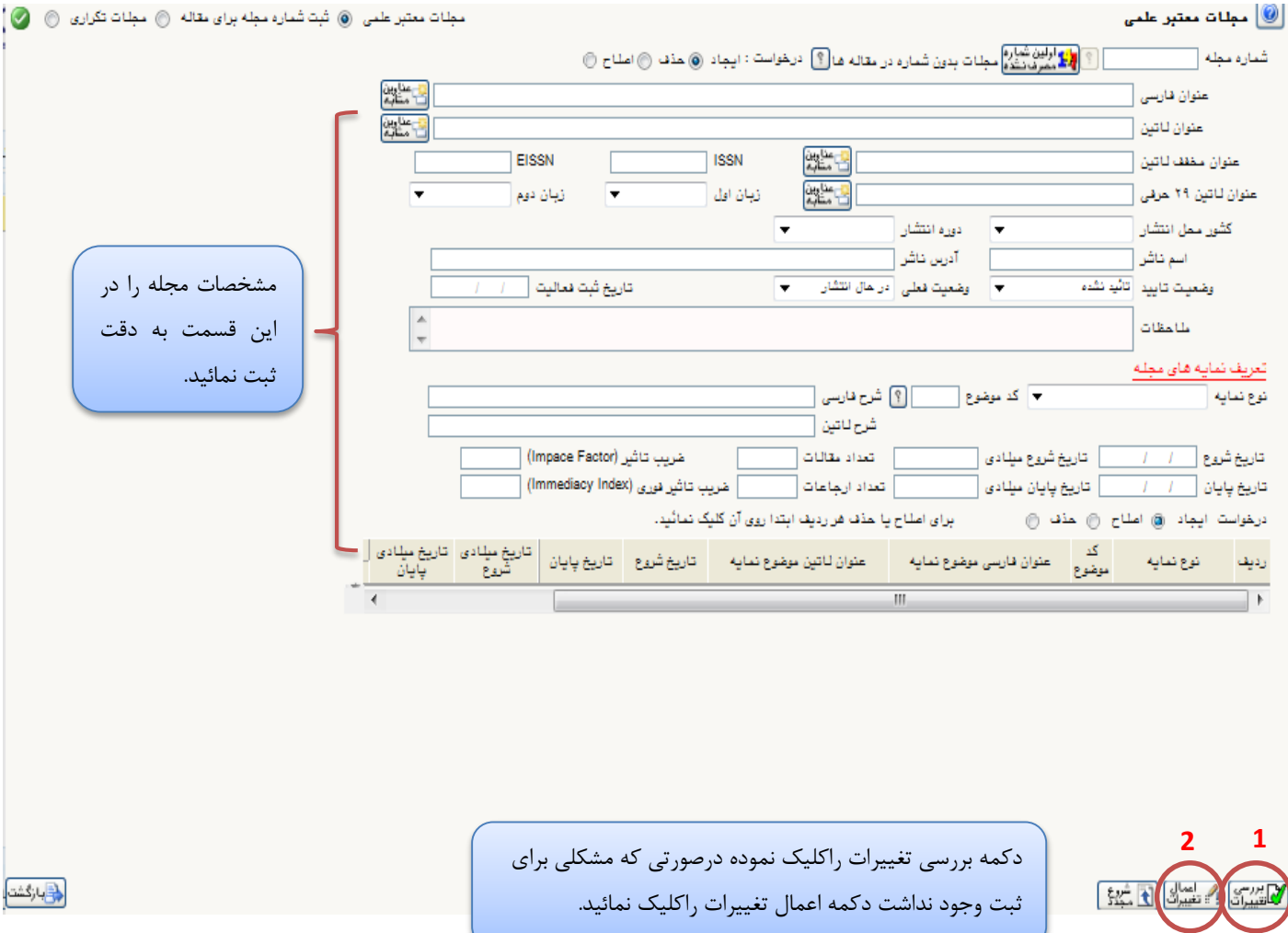

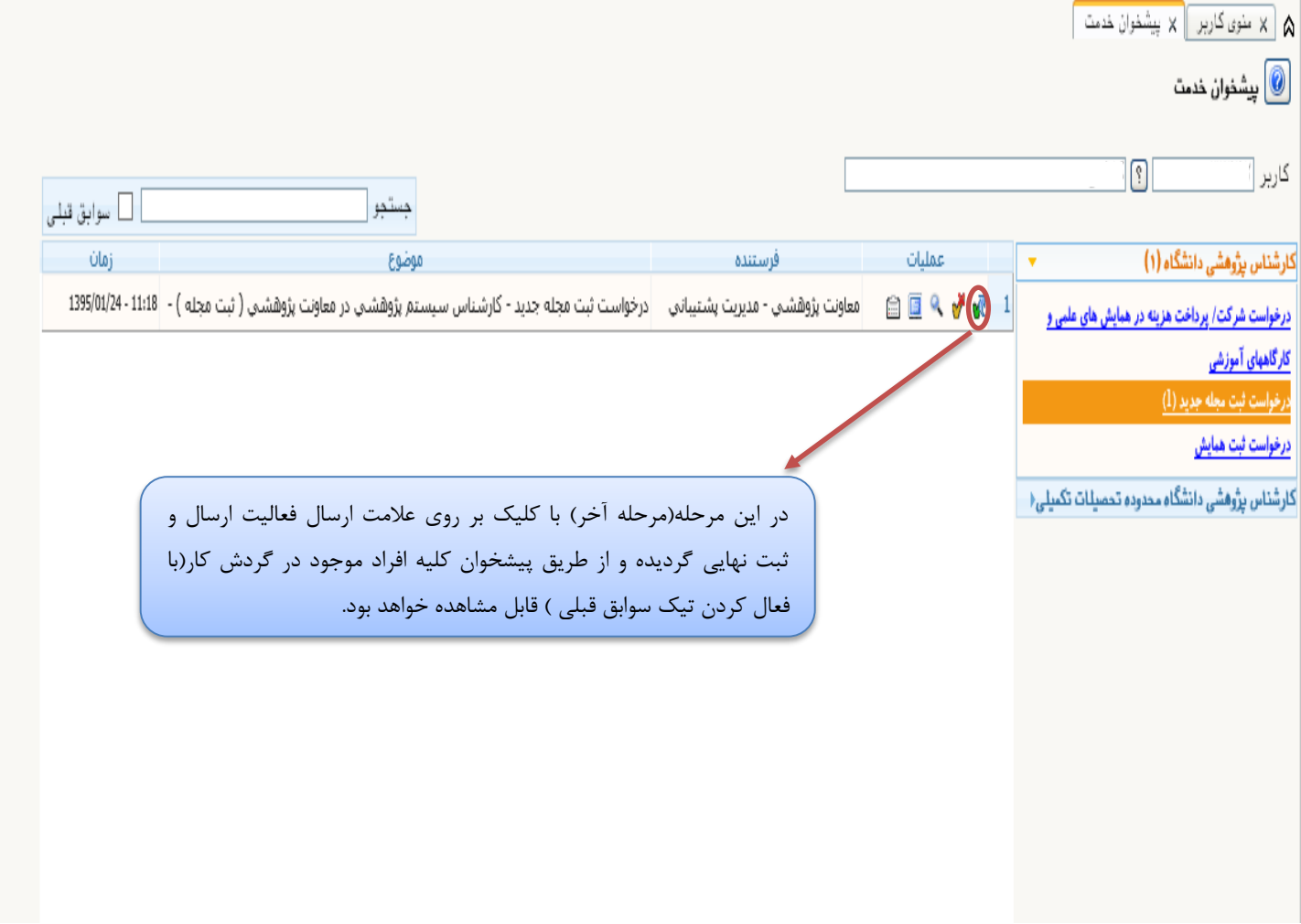

در پایان الزم به ذکر است در صورت عدم تائید کارشناس پژوهشی دانشگاه فعالیت به پیشخوان کارشناس پژوهشی دانشکده باز خواهد گشت و مجددا کلیه مراحل از پیشخوان ذکر شده ادامه خواهد یافت.